Projeto: Inventário Web Nome do Cliente: SEBRAE NA Data: 17 de Maio de 2019

#### <span id="page-0-0"></span>**Sumário**

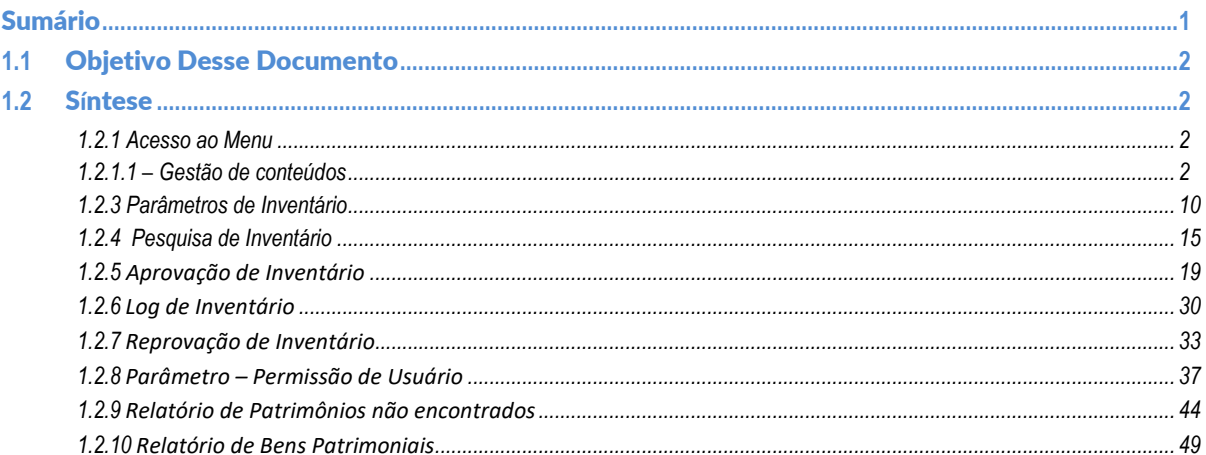

Este documento é propriedade da TOTVS. Todos os direitos reservados. ©

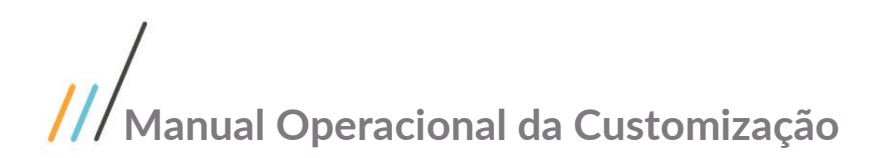

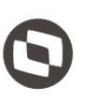

Este documento é propriedade da TOTVS. Todos os direitos reservados

 $\overline{\Omega}$ 

#### <span id="page-1-0"></span>**1.1** Objetivo Desse Documento

Prezados Senhores,

O documento a seguir tem por objetivo orientar o usuário sobre a utilização e configurações das permissões de usuário referentes ao sistema **Inventário Web**. Todas as funcionalidades descritas neste manual têm como base do que está descrito no documento "**Especificação de Customização – Proposta nº FS007957/ FS008088"**.

#### <span id="page-1-2"></span><span id="page-1-1"></span>**1.2** S**í**ntese

#### **1.2.1 Acesso ao Menu**

#### <span id="page-1-3"></span>**1.2.1.1 – Gestão de conteúdos**

O processo customizado "**Permissões de acesso no RM – Gestão de conteúdos** " consiste na associação das permissões de acesso que serão obrigatórias para acesso ao sistema Inventário Web. Para efetuar essa associação é necessário realizar os seguintes passos:

- 1. Acesse ao sistema RM;
- 2. Acessar o painel lateral direito "**Executar**";
- 3. Na caixa de texto "**Localizar**", digite "**Perfil**";
- 4. Será exibido todos menus referentes ao "**Perfil**" ;
- 5. Selecione "**Cadastro de Perfis**" na aba "**Globais**";
- 6. Com a janela "**Perfil**" em aberto, selecione no menu *sistema* a opção "**Gestão de conteúdos**"; Selecione o perfil que será fornecido as permissões de acesso, neste exemplo utilizaremos o menu "**Portal - Funcionário**";
- 7. Dê um clique duplo sobre o perfil para seleciona-lo;
- 8. Com a janela de configurações do perfil aberta, selecione a aba "**Acesso a Menus**";
- 9. Será exibido todos os menus para que seja associado às permissões;
- 10. Selecione o item que deseja realizar a permissão (ex: **"[02.01.33.01] Parâmetro de Inventário**") e clique em *Permitir A* **F** Permitir Acesso
- 11. Em seguida clique em "**Salvar**" e por último em "**OK"** para confirmar.
- 12. Esta configuração permitirá aos usuários com o perfil "**Portal - Funcionário**" acessar ao menu "**Parâmetro de Inventário**" no sistema **Inventário Web**.

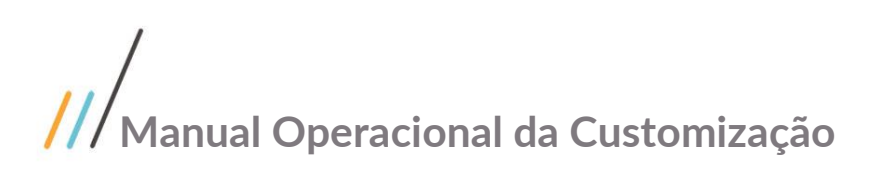

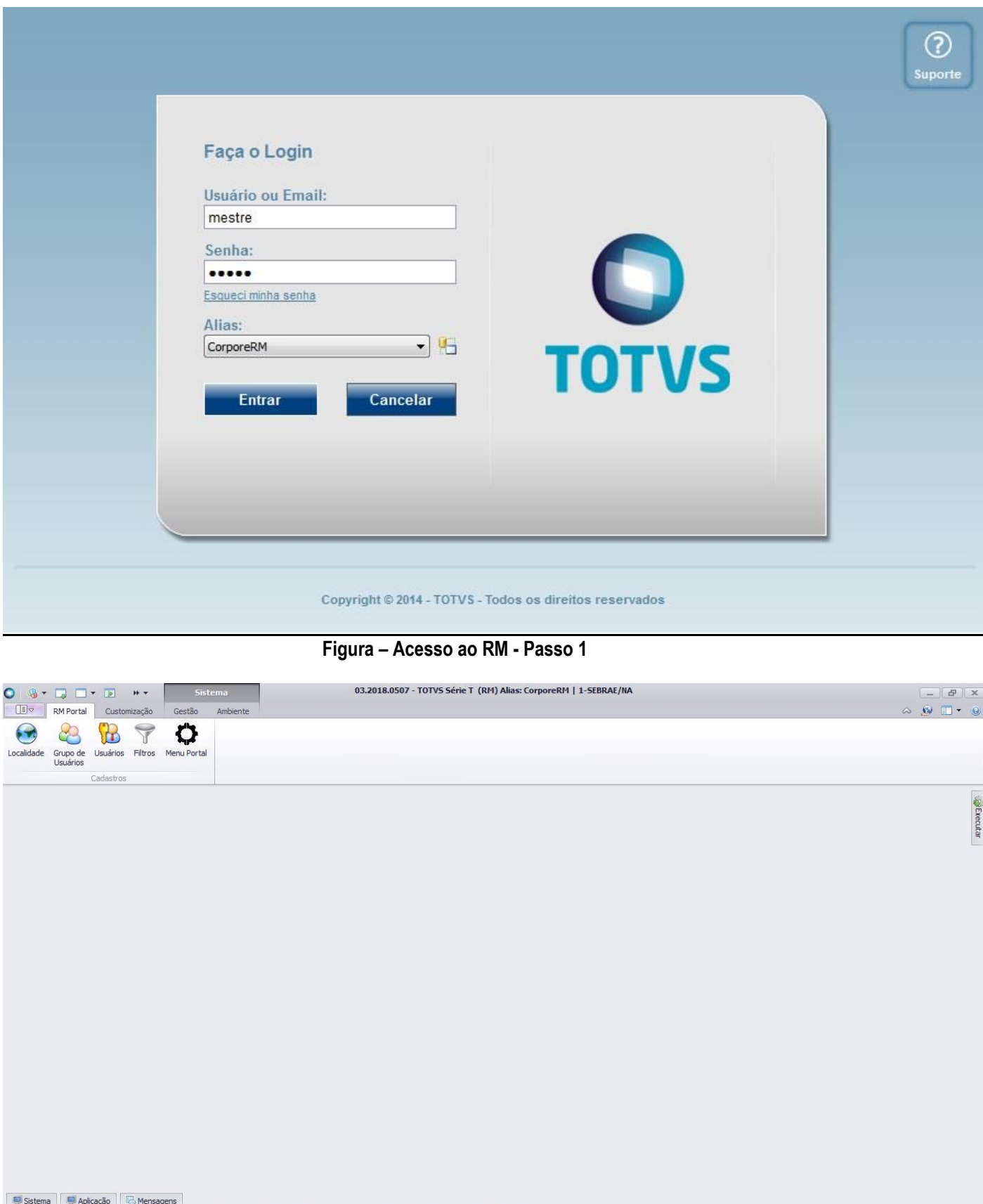

Este documento é propriedade da TOTVS. Todos os direitos reservados. ©

**Figura – Acesso ao RM - Passo 1**

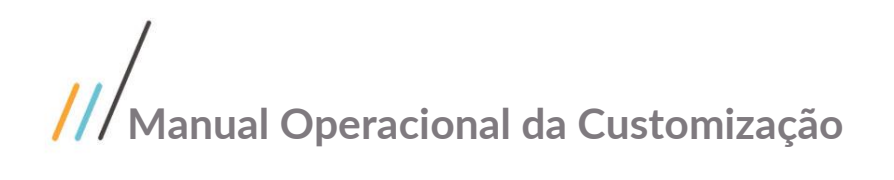

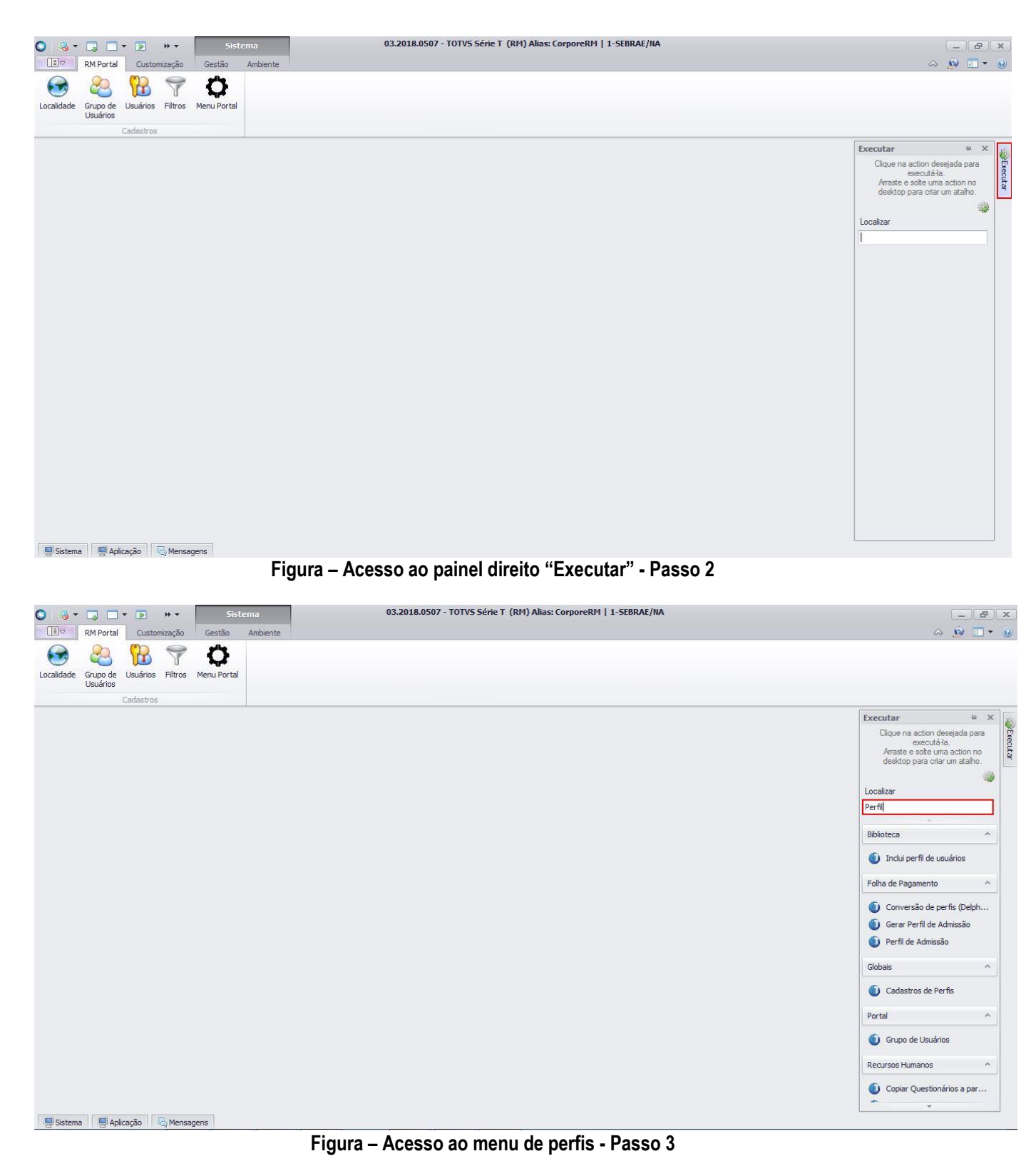

 $\overline{\circ}$ 

 $\overline{\circ}$ 

 $\ddot{\odot}$ 

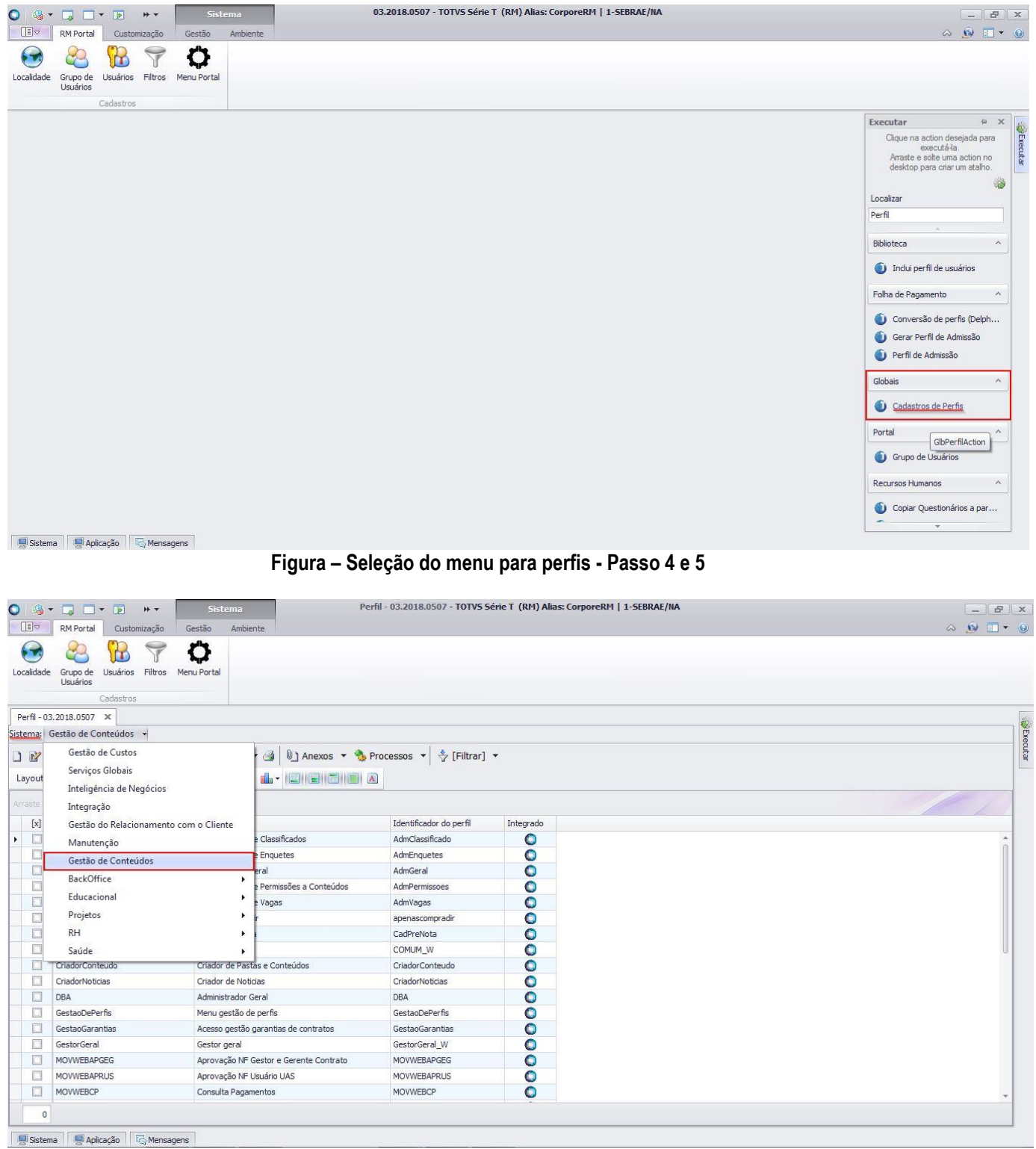

**Figura – Seleção do menu para perfis - Passo 6**

 $\overline{\circ}$ 

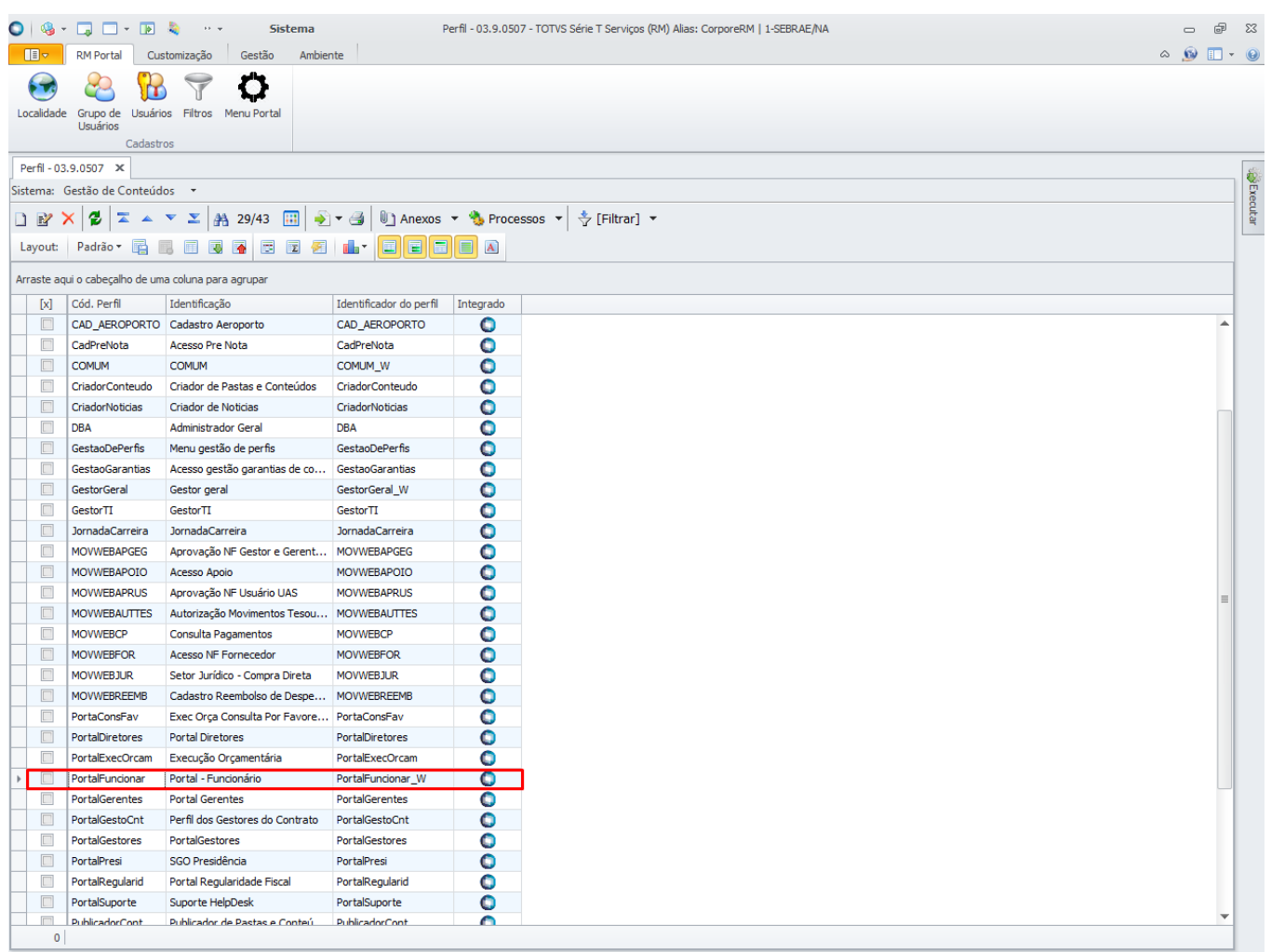

**De Sistema De Aplicação D** Mensagens

**Figura – Perfil de exemplo que será utilizado - Passo 7**

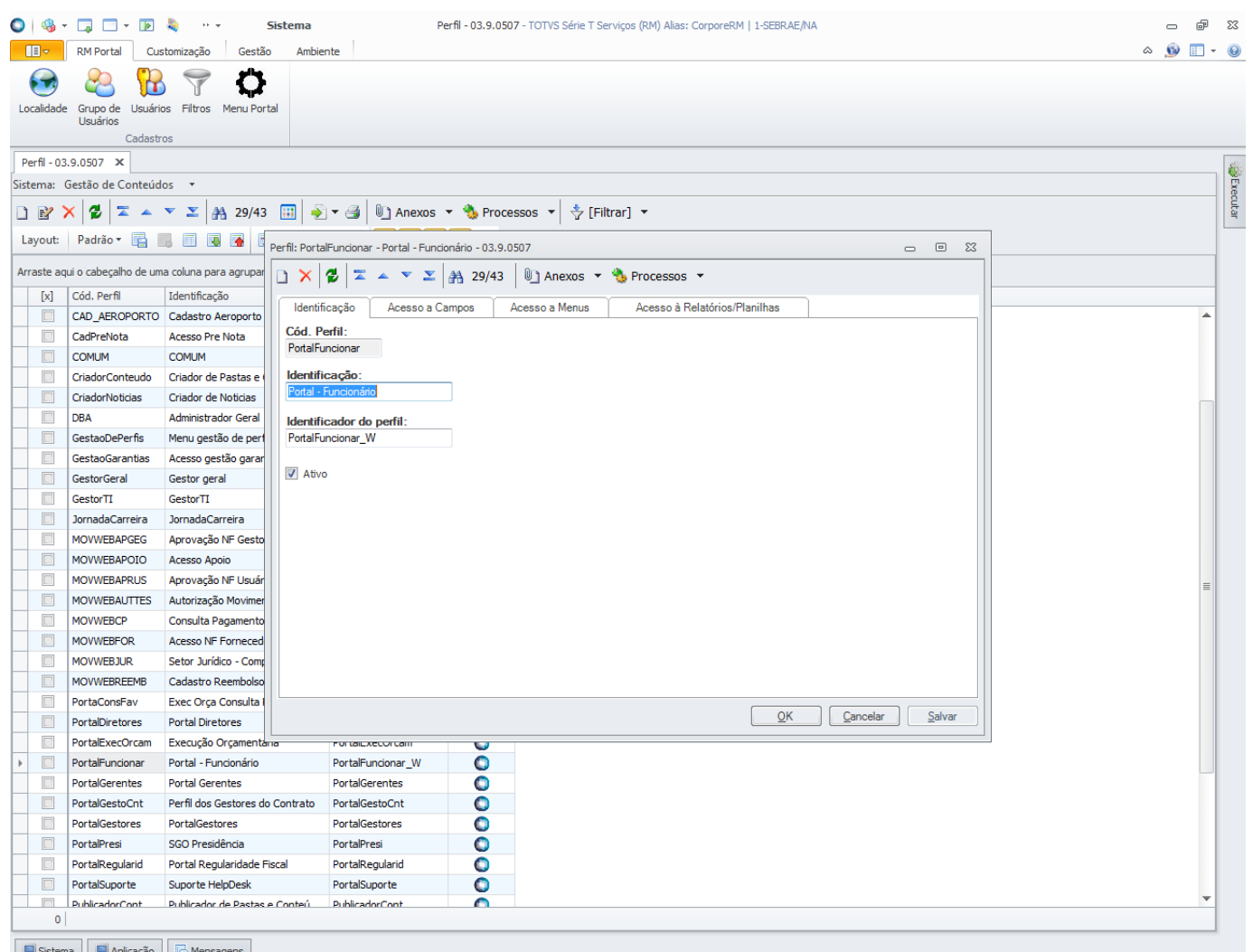

**Figura – Acesso a janela de configuração do perfil - Passo 8**

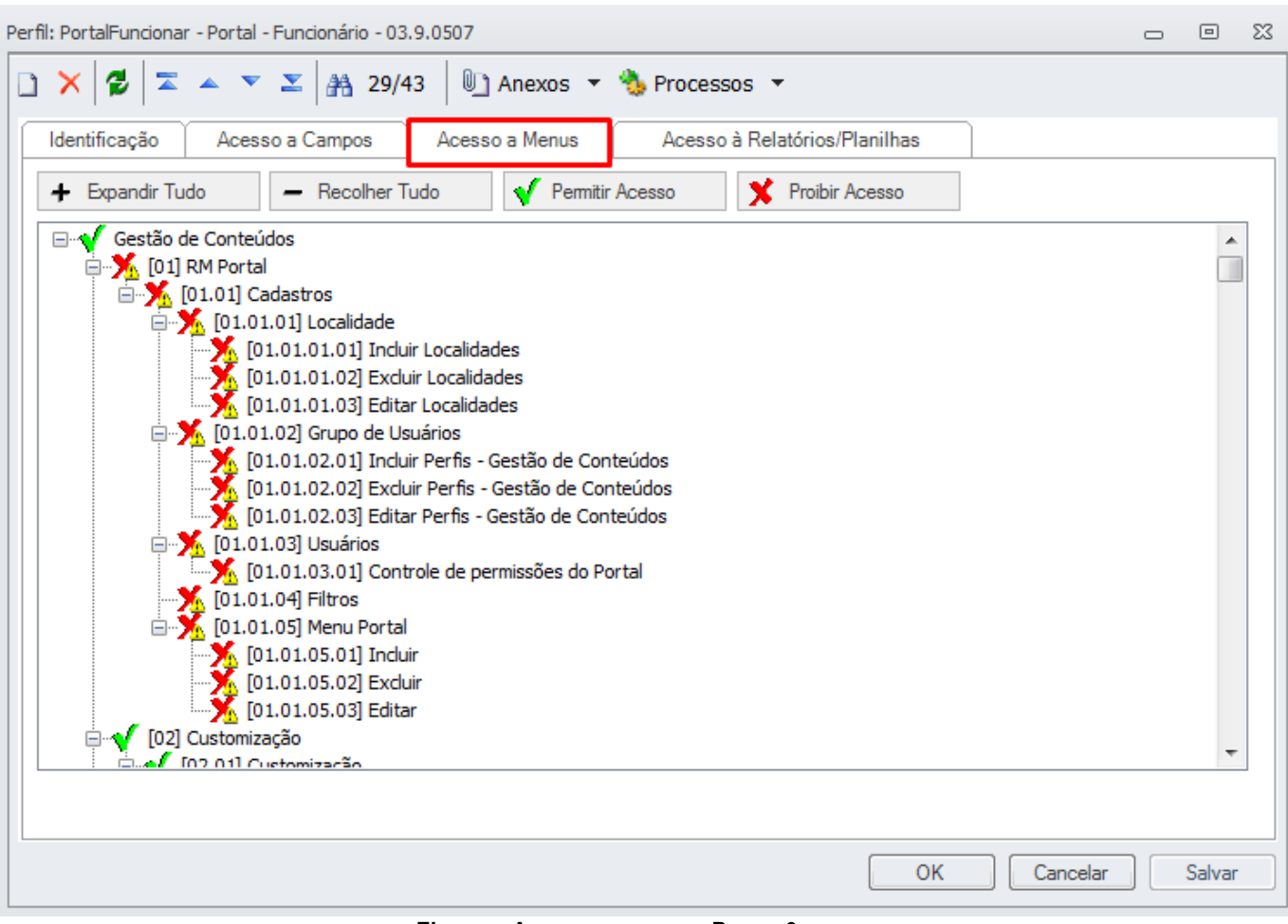

**Figura – Acesso a menus - Passo 9** 

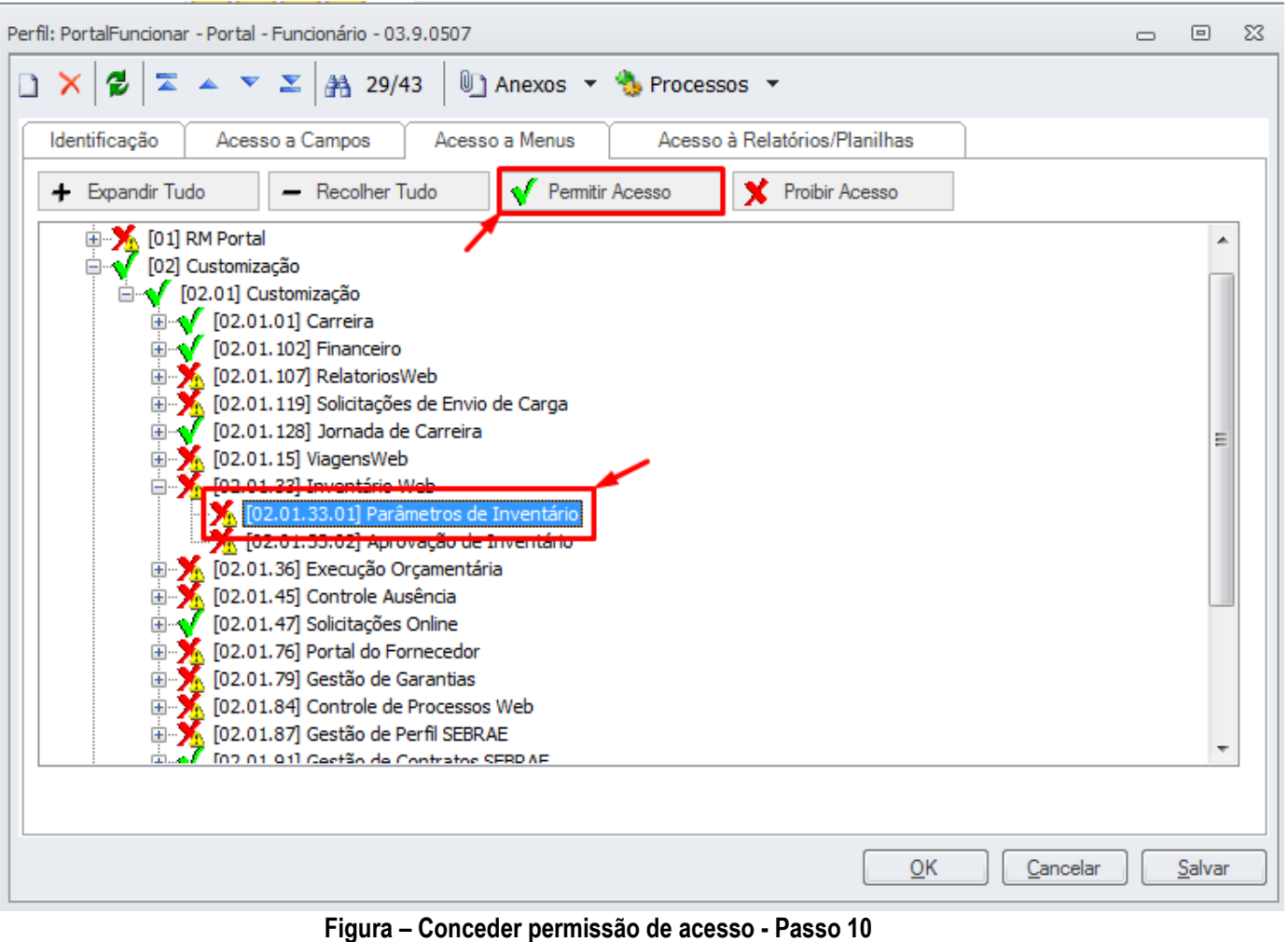

**Fábrica de Software – Unidade Belo Horizonte**

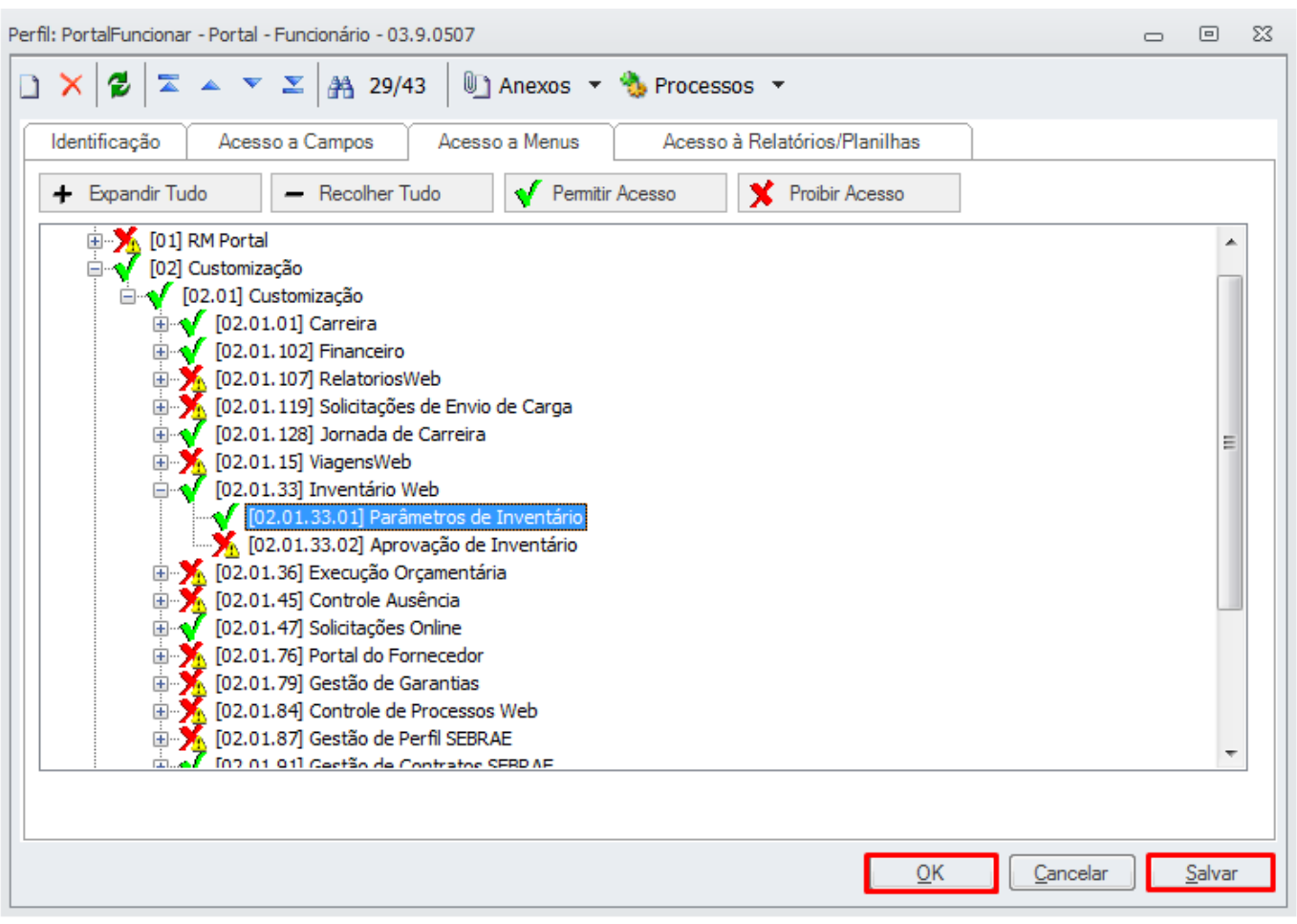

**Figura – Confirmar permissão - Passo 11**

#### <span id="page-9-0"></span>**1.2.3 Parâmetros de Inventário**

O processo de utilização para a tela de "**Parâmetro de Inventário**" consiste na associação dos "**Layouts"**  cadastrados no **"Produto"** e identificar quais parâmetros devem ser atualizados ou excluídos caso solicitado pelo usuário.

Para efetuar essa associação é necessário realizar os seguintes passos :

1. Acesse através do Portal SGO Lite -> Inventários o menu "**Parâmetro de Inventários**".

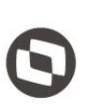

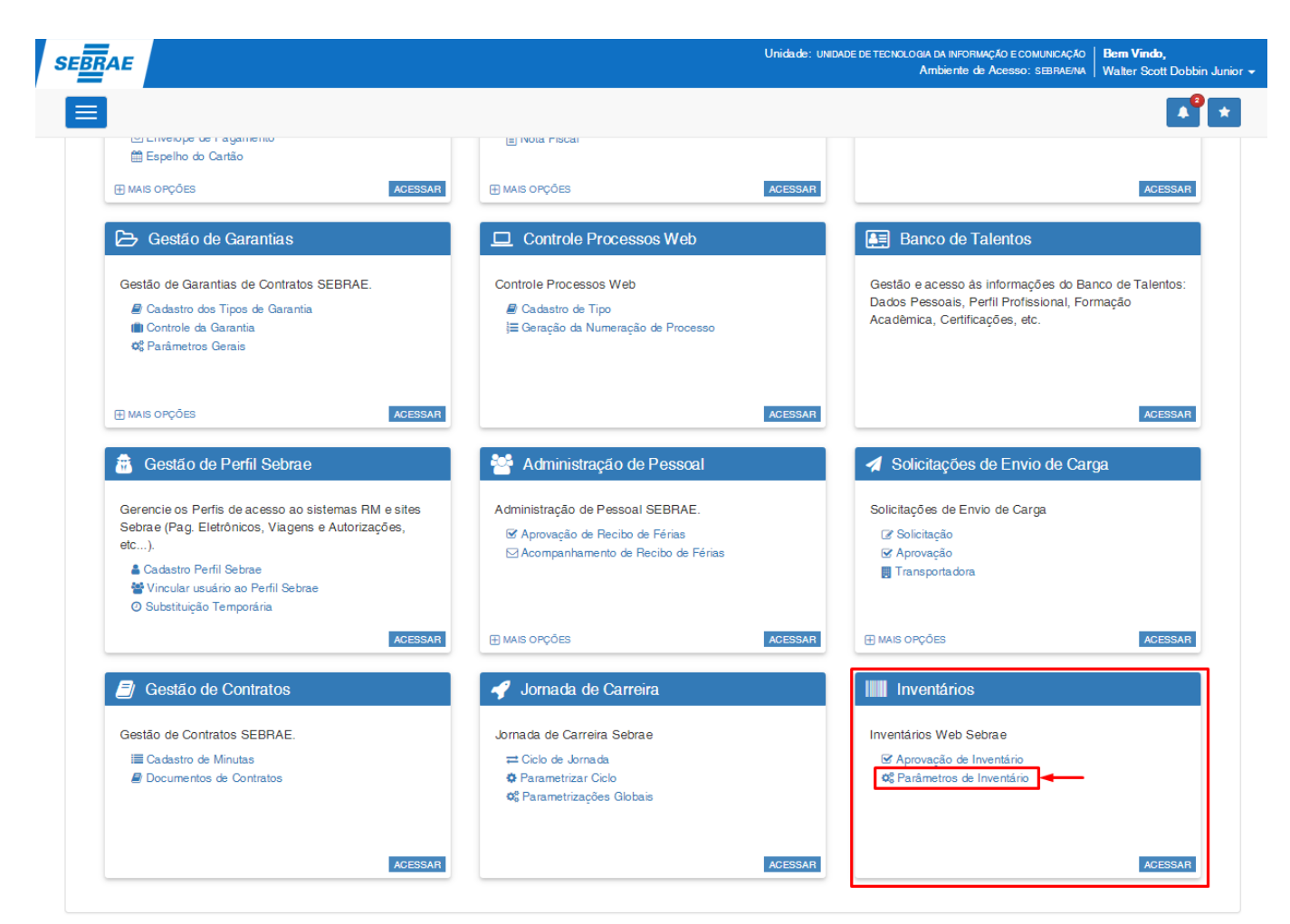

**Figura – Acesso ao Parâmetro de Inventário – Passo 1**

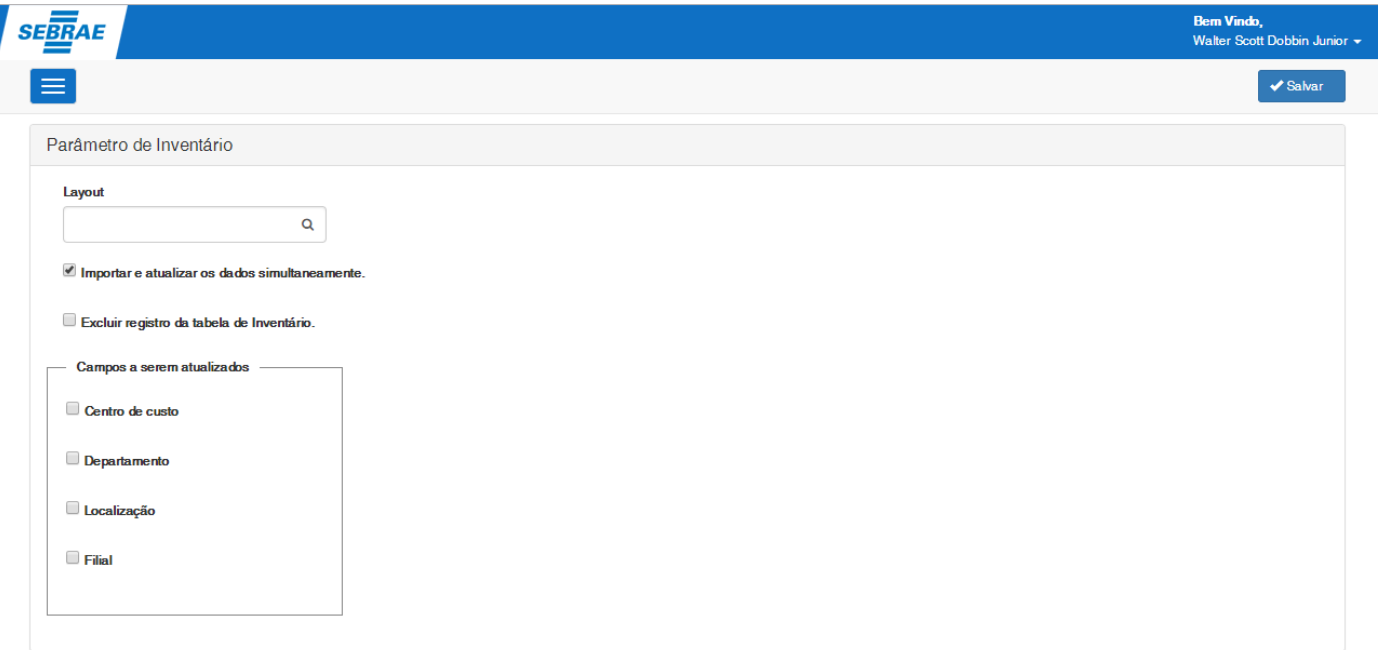

#### **Figura – Tela de Parâmetro de Inventário – Passo 1**

 $\ddot{\odot}$ 

- 2. Selecione o Layout que deseja executar uma das ações.
	- **Campo Layout**: neste campo irá apresentar os Layouts cadastrados na tabela ILAYOUT do Produto;

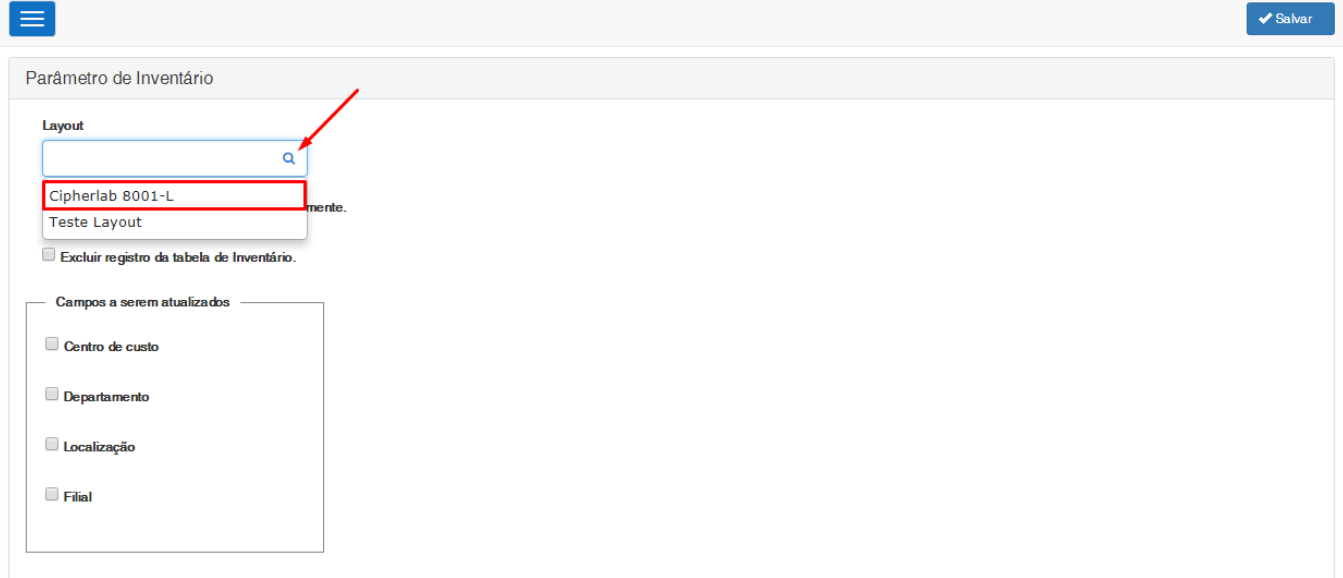

#### **Figura – Busca de Layout – Passo 2**

3. Exemplo: Após selecionar um Layout "**Cipherlab 8001-L**" será validado quais os Tipos de Locais estão configurados e só será permitido atualizar os campos que possuem cadastrados no layout,

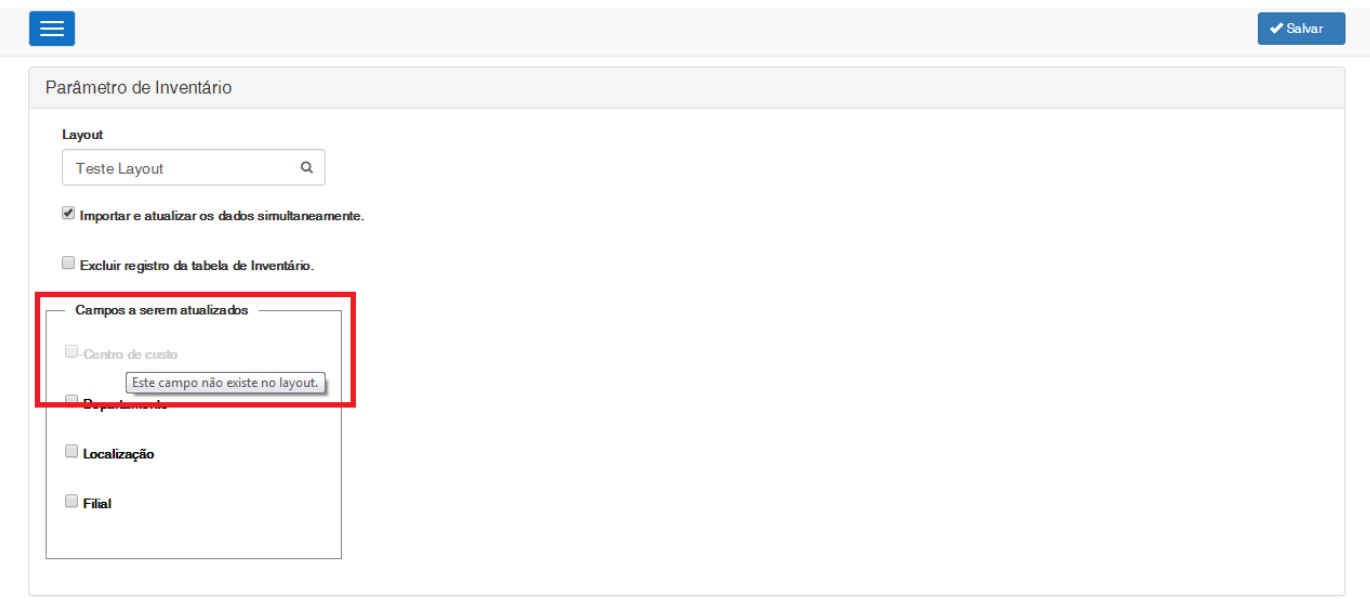

**Figura – Validação dos Campos que podem ser atualizados. – Passo 3**

![](_page_12_Picture_1.jpeg)

- 4. Selecione o campo que deseja atualizar e o tipo de atualização.
	- **Importar e atualizar os dados simultaneamente:** Parametriza para importar e atualizar os dados do patrimônio simultâneamente.
	- **Excluir registro da tabela de Inventário:** Parametriza aexclusão dos registros da tabela nativa de inventário após a execução do processo de inventário**.**
	- **Campos a serem atualizados**
	- **Centro de custo:** Este campo quando marcado define atualização para o Centro de Custo.
	- **Departamento:** Este campo quando marcado define atualização para o Departamento.
	- **Localização:** Este campo quando marcado define atualização para a Localização.
	- **Filial:** Este campo quando marcado define atualização para a Filial.

#### $\checkmark$  Salvar Parâmetro de Inventário Lavout  $\overline{\mathbf{Q}}$ Cipherlab 8001-L Importar e atualizar os dados simultaneamente Excluir registro da tabela de Inventário. Campos a serem atualizados o de custo Este campo não existe no layout.  $\leq$  Filia

#### **Figura – Marque os campos a serem atualizados. – Passo 4**

5. Após selecionar o campo que deseja atualizar, certifique-se que o checkbox "**Importar e atualizar os dados simultaneamente"** está marcado, em seguida clique em salvar.

![](_page_12_Picture_137.jpeg)

**Figura – Campo Importar e atualizar os dados simult. – Passo 5**

![](_page_13_Picture_36.jpeg)

![](_page_13_Figure_2.jpeg)

6. Após salvar o layout já estará definido para executar as atualizações denominadas a cada campo.

![](_page_14_Picture_0.jpeg)

![](_page_14_Picture_1.jpeg)

Este documento é propriedade da TOTVS. Todos os direitos reservados

 $\ddot{\circ}$ 

#### <span id="page-14-0"></span>**1.2.4 Pesquisa de Inventário**

O processo de utilização para a tela de "**Pesquisa de Inventário**" consiste em apresentar e filtrar os "**Inventários"** cadastrados no sistema mobile**.**

Para efetuar essa pesquisa é necessário realizar os seguintes passos :

1. Acesse o "Aprovação de Inventário", que pode ser acessado através do Portal SGOLite -> Inventários, conforme imagem abaixo.

![](_page_14_Picture_6.jpeg)

![](_page_14_Figure_7.jpeg)

2. Será carregado em uma grid **"Inventários"** por padrão, contendo todos os itens em situação "Aprovação do Gestor".

≣

Mo

![](_page_15_Picture_1.jpeg)

Este documento é propriedade da TOTVS. Todos os direitos reservados

 $\ddot{\circ}$ 

![](_page_15_Picture_94.jpeg)

**Figura – Lista de Inventários – Passo 2**

3. Para filtrar por **DATA,** basta selecionar a data desejada no campo "Data".

![](_page_15_Picture_95.jpeg)

Q 4. Para filtrar por **Local,** basta selecionar a data desejada no campo Local, caso clique no ícone será listado até 20 locais cadastrados no TOTVS RM, quando começar a digitar tanto pelo nome quanto pelo código do local, também será buscado automaticamente o local pela palavra digitada no campo.

![](_page_16_Picture_1.jpeg)

![](_page_16_Figure_2.jpeg)

5. Para filtrar por **Centro de Custo,** basta selecionar a data desejada no campo Centro de Custo, caso

clique no ícone Q será listado até 20 Centros de Custo cadastrados no TOTVS RM, quando começar a digitar tanto pelo nome quanto pelo código do Centro de Custo, também será buscado automaticamente o Centro de Custo pela palavra digitada no campo.

![](_page_16_Picture_112.jpeg)

#### **Figura – Lookup Centro de Custo – Passo 5**

6. Para filtrar por **Departamento,** basta selecionar a data desejada no campo Departamento, caso

clique no ícone  $\alpha$  será listado até 20 Departamentos cadastrados no TOTVS RM, quando começar a digitar tanto pelo nome quanto pelo código do Departamento, também será buscado automaticamente o Departamento pela palavra digitada no campo.

![](_page_17_Picture_1.jpeg)

![](_page_17_Picture_86.jpeg)

![](_page_17_Figure_3.jpeg)

7. Para filtrar por **Filial,** basta selecionar a data desejada no campo Filial, caso clique no ícone **q** será listado até 20 Filiais cadastradas no TOTVS RM, quando começar a digitar tanto pelo nome quanto pelo código do Filial, também será buscado automaticamente o Filial pela palavra digitada no campo.

![](_page_17_Picture_87.jpeg)

![](_page_17_Figure_6.jpeg)

8. O campo situação deve ser marcado para definir a situação do inventário a ser pesquisado, por padrão a opção "Aprovação do Gestor" permanecerá marcada.

![](_page_17_Picture_88.jpeg)

Este documento é propriedade da TOTVS. Todos os direitos reservados. ©

![](_page_18_Picture_1.jpeg)

![](_page_18_Picture_60.jpeg)

#### <span id="page-18-0"></span>**1.2.5 Aprovação de Inventário**

O processo de utilização para a tela de "**Aprovação de Inventário**" consiste em apresentar as informações e bens do "**Inventário"** cadastrado selecionado na tela de pesquisa**.** Para efetuar essa a aprovação é necessário realizar os seguintes passos :

1. Na mesma tela de pesquisa de inventário será exibido um grid com os inventários resultantes do filtro realizado. Nesse grid na coluna "Inventário" clique no link do inventário desejado.

Este documento é propriedade da TOTVS. Todos os direitos reservados. ©

 $SEERAE$ 

 $\equiv$ 

Dat

Local

Departamento

Q Pesquisar

Situação

Inventários

Pesquisa de Inventários

![](_page_19_Picture_1.jpeg)

| Inventário                          | Responsável pelo Inventário | Data do Inventário | lt. | Situação            |            |              |           |
|-------------------------------------|-----------------------------|--------------------|-----|---------------------|------------|--------------|-----------|
| Teste                               | Bento Etelman               | 24/04/2019         |     | Aprovação do Gestor |            | $^\circledR$ |           |
| Inventário                          | <b>Bento Etelmar</b>        | 26/04/2019         |     | Aprovação do Gestor |            | $^\circledR$ |           |
| Michael                             | Bento Etelman               | 30/04/2019         |     | Aprovação do Gestor |            | $^\circledR$ |           |
| Michael                             | Bento Etelmar               | 30/04/2019         |     | Aprovação do Gestor |            | $^\circ$     |           |
| Mostrando de 1 até 4 de 4 registros |                             |                    |     |                     |            |              |           |
|                                     |                             |                    |     |                     | $<$ $\sim$ |              | $>$ $\gg$ |
|                                     |                             |                    |     |                     |            |              |           |

**Figura – Link editar Inventário – Passo 1**

2. Será exibido as informações na sessão "Dados do Inventário" referente ao inventário selecionado no passo anterior no qual todos os campos estão somente para leitura.

![](_page_20_Picture_64.jpeg)

#### **Figura – Dados do Inventário – Passo 2**

3. Quando algum patrimônio do inventário estiver com situação de "Bem coletado, mas está em local diferente" e a localidade do patrimônio não estiver parametrizada para este inventário, a mensagem "A localidade deste inventário não está parametrizada no layout selecionado, acesse a tela de Parâmetro de Inventário para marcar os campos que serão atualizados na aprovação." será mostrada para o usuário.

![](_page_21_Picture_0.jpeg)

![](_page_21_Picture_60.jpeg)

#### **Figura – Mensagem Atualizar Parâmetro de Inventário – Passo 3**

4. Quando algum patrimônio do inventário estiver com situação de "Bem coletado, mas está em local diferente" e o layout parametrizado não possuir o campo "Responsável", a mensagem "O layout parametrizado não possui o campo [Responsável]. Acesse a tela de "Parâmetros do Inventário" e selecione o layout que possua o campo [Responsável] para que esse campo seja atualizado na aprovação." será mostrada para o usuário.

![](_page_22_Picture_0.jpeg)

![](_page_22_Picture_1.jpeg)

5. Aceite o Termo de Responsabilidade e abra a sessão "Bens Inventariados" onde será mostrado os bens vinculados àquele inventário, por padrão as sessões permanecem abertas

![](_page_23_Picture_47.jpeg)

![](_page_23_Picture_48.jpeg)

6. Será mostrado um checkbox "Atualizar local/responsável do bem" somente para aqueles que possuem localização diferente do seu inventário. Em seguida para atualizar basta selecionar o checkbox do Bem desejado e em seguida clicar em "Aprovar".

![](_page_24_Picture_43.jpeg)

#### **Figura – Checkbox Atualizar Local do bem – Passo 6**

7. Caso o usuário não tenha marcado o termo de responsabilidade e/ou não tenha marcado algum bem para atualizar será exibida uma mensagem informando a obrigatoriedade desses campos.

![](_page_25_Picture_48.jpeg)

Este documento é propriedade da TOTVS. Todos os direitos reservados. ©

![](_page_25_Picture_49.jpeg)

- **Figura – Mensagem de validação – Passo 7**
- 8. Caso a localidade do inventário não esteja parametrizado no layout selecionado, uma mensagem será exibida informando que a mudança na parametrização se faz necessária para prosseguir com a aprovação do inventário.

![](_page_26_Picture_46.jpeg)

**Figura – Mensagem de validação do Parâmetro de Inventário – Passo 8**

9. Caso o campo "Responável" não esteja no layout parametrizado, uma mensagem será exibida informando que é necessário a escolhar de um layout que possua tal campo para prosseguir com a aprovação do inventário.

![](_page_27_Picture_0.jpeg)

![](_page_27_Picture_1.jpeg)

10. Ao clicar em [Aprovar] será executado o processo de Inventário nativo do TOTVS Gestão Patrimonial e realizado as transferências de local dos Bens marcados de acordo com o local do inventário. Após execução do processo será exibida uma mensagem com as informações do que foi realizado no processo conforme imagem abaixo:

![](_page_28_Picture_53.jpeg)

**Figura – Aprovar Inventário – Passo 10**

11. Os campos marcados pelo usuário e os botões [Aprovar] e [Reprovar] ficarão desabilitados e o status do inventário será alterado para "Aprovado". Uma vez aprovado o inventário, o mesmo somente poderá ser visualizado pelo usuário.

![](_page_29_Picture_79.jpeg)

**Figura – Campos desabilitados – Passo 11**

Obs.: O sistema considera o primeiro dia (dia/mês/ano) do período de cálculo atual do TOTVS Gestão Patrimônial para definir a data de atualização. Caso a data da última transferência do bem seja posterior à data de atualização o processo não será executado para aquele bem.

#### <span id="page-29-0"></span>**1.2.6 Log de Inventário**

O processo de utilização para a tela de "**Log de Inventário**" consiste na visualização do Histórico de movimentações do Inventário.

Para visualizar esse histórico é necessário realizar os seguintes passos :

1. Acesse através do Portal SGO Lite -> Inventários -> Menu "**Aprovação de Inventários**".

![](_page_30_Picture_1.jpeg)

#### **Figura – Menu Aprovação de Inventário – Passo 1**

2. Realize a pesquisa pelo Inventário desejado e clique no campo [Pesquisar].

![](_page_30_Picture_62.jpeg)

#### **Figura – Pesquisa de Inventário – Passo 2**

![](_page_31_Picture_1.jpeg)

![](_page_31_Picture_57.jpeg)

![](_page_31_Picture_58.jpeg)

#### **Figura – Visualizar histórico de movimentações – Passo 3**

4. Será exibido a tela com a linha do tempo referente ao histórico de movimentações do Inventário.

![](_page_31_Picture_59.jpeg)

![](_page_31_Figure_7.jpeg)

![](_page_32_Picture_0.jpeg)

![](_page_32_Picture_1.jpeg)

#### <span id="page-32-0"></span>**1.2.7 Reprovação de Inventário**

O processo "**Reprovação de Inventário**" consiste na reprovação por parte do Gestor sobre o Inventário realizado por um determinado responsável.

Para a reprovação do Inventário o usuário deverá seguir os passos abaixo:

1. Acesse através do Portal SGO Lite -> Inventários -> Menu "**Aprovação de Inventários**".

![](_page_32_Picture_86.jpeg)

![](_page_32_Figure_7.jpeg)

2. Realize a pesquisa pelo Inventário desejado e clique no campo [Pesquisar].

![](_page_32_Picture_87.jpeg)

![](_page_32_Figure_10.jpeg)

 $\ddot{\odot}$ 

![](_page_33_Picture_0.jpeg)

3. Clique no link presente no campo [Responsável pelo Inventário].

![](_page_33_Picture_118.jpeg)

![](_page_33_Figure_3.jpeg)

4. Clique no botão [Reprovar] na tela de Aprovação do Inventário.

 $\times$  +  $\circ$  $\frac{1}{14004}$ tário Web Sebrae!  $\times$  $\rightarrow$ C + C localhost:51315/Ap  $\begin{matrix} 0 & \mathbf{r} & \mathbf{r} \end{matrix}$  $\ddot{\phantom{a}}$  $\frac{1}{\sqrt{SEBRAE}}$ E Filtro v Aprovar **x** Reprovan Dados do Inventário  $\lambda$ **Data ição**<br>vacão do Gestor 07/03/2019  $\mathbb{R}$ Suelia Pereira da Silva Contro de oustr Local 0821 - SEBRAE - SERGIPE Filial  $\blacksquare$ Bens Inventariados  $\bar{\mathbf{v}}$ 

![](_page_33_Figure_5.jpeg)

Este documento é propriedade da TOTVS. Todos os direitos reservados. ©

![](_page_34_Picture_60.jpeg)

#### **Figura – Botão Reprovação – Passo 4**

5. Após clicar no botão [Reprovar] será exibida uma janela para que o usuário justifique a reprovação.

![](_page_34_Picture_61.jpeg)

**Figura – Janela de Justificativa Reprovação – Passo 5**

6. Caso o usuário não tenha preenchido o campo de justificativa, ao tentar reprovar uma mensagem será exibida informando sua obrigatoriedade.

![](_page_35_Picture_65.jpeg)

#### **Figura – Justificativa inválida – Passo 6**

7. Ao preencher o campo justicativa corretamente e clicar no botão [Reprovar] a reprovação do Inventário será realizada e uma mensagem será exibida informando que o inventário foi reprovado. O status do Inventário será alterado para "Reprovado" e **NÃO** será executado nenhum processo para atualizar os patrimônios desse Inventário.

![](_page_35_Picture_66.jpeg)

![](_page_35_Figure_5.jpeg)

![](_page_36_Picture_88.jpeg)

![](_page_36_Figure_2.jpeg)

8. A alteração do Inventário para o status "Reprovado" consistirá na gravação de log dessa alteração e será possível visualizá-la na tela de Log de Inventário.

![](_page_36_Picture_89.jpeg)

#### **Figura – Visualização do Log de Inventário – Passo 8**

#### <span id="page-36-0"></span>**1.2.8 Parâmetro – Permissão de Usuário**

O Menu "**Permissão de usuário**" consiste no processo para conceder permissão de determinadas entidades ao usuário.

Essa parametrização é aplicada ao utilizar o aplicativo Mobile, no qual o usuário logado possa ter permissão aos inventários, bem como criar inventários apenas das entidades que foram parametrizadas para ele.

![](_page_37_Picture_1.jpeg)

Para realizar a parametrização de permissão das entidades, o usuário logado com acesso ao Menu "Permissão de Usuário" deverá seguir os passos abaixo:

1. Acesse através do Portal SGO Lite -> Inventários -> Menu "**Permissão de Usuário**".

![](_page_37_Picture_77.jpeg)

#### **Figura – Menu Permissão de Usuário – Passo 1**

2. Realize a pesquia pelo usuário que deseja conceder permissão e clique no botão [Pesquisar].

![](_page_37_Picture_78.jpeg)

#### **Figura – Pesquisa de Usuário – Passo 2**

Ī

3. Clique no coluna [Cód. Usuário] da tabela no usuário que deseja conceder permissão.

![](_page_38_Picture_68.jpeg)

#### **Figura – Seleção do Usuário – Passo 3**

4. Na tela de parametrização que será aberta selecione qual o tipo local que deseja visualizar/pesquisar. Ao alternar de tipo local será exibido na tabela abaixo os locais que já estão parametrizados para o usuário selecionado referente ao tipo de Local escolhido.

![](_page_38_Picture_69.jpeg)

**Figura – Seleção do Tipo de Local – Passo 4**

# Este documento é propriedade da TOTVS. Todos os direitos reservados. ©

### **Manual Operacional da Customização**

![](_page_39_Picture_54.jpeg)

![](_page_39_Figure_5.jpeg)

5. Para conceder permissão de uma nova entidade ao usuário realize a pesquisa dessa entidade no campo [descrição] digitando o código da localidade ou a descrição e clique em [Pesquisar].

![](_page_39_Picture_55.jpeg)

#### **Figura – Pesquisa de localidade – Passo 5**

![](_page_40_Picture_1.jpeg)

6. Ao clicar em [Pesquisar] o sistema irá realizar a busca pela descrição/código digitado e tipo de Local selecionado, e em seguida exibirá o resultado abaixo dos locais que já estão parametrizados.

![](_page_40_Picture_63.jpeg)

#### **Figura – Resultado da pesquisa – Passo 6**

7. Caso a pesquisa não retorne nenhum resultado, é exibida uma mensagem informando que nenhum registro foi encontrado.

![](_page_40_Picture_64.jpeg)

**Figura – Resultado não encontrado – Passo 7**

![](_page_41_Picture_0.jpeg)

8. Selecione a entidade que deseja parametrizar para o usuário e clique em [Salvar]. Observe que ao selecionar uma entidade que ainda não tenha sido salva, um ícone de "check" em laranja  $\blacktriangledown$  é exibido ao lado do item.

![](_page_41_Picture_80.jpeg)

#### **Figura – Salvando Local – Passo 8**

9. Após clicar em [Salvar] o item será salvo e é exibido na grid com o ícone de "check" em verde  $\blacktriangledown$ indicando que esta entidade já está parametrizada.

![](_page_41_Picture_81.jpeg)

![](_page_42_Picture_0.jpeg)

10. Para realizar a exclusão de uma ou mais entidades, desmarque a(s) entidade(is) desejada(s) e clique em [Salvar]. Observe que ao desmarcado uma entidade que já está salva, é exibido o ícone "X" indicando que clicar em [Salvar], este item será excluído.

![](_page_42_Picture_77.jpeg)

#### **Figura – Exclusao do item – Passo 10**

11. Ao clicar em [Salvar], será exibida uma mensagem para que o usuário confirme a exclusão dos locais desmarcados.

![](_page_42_Picture_78.jpeg)

![](_page_42_Figure_7.jpeg)

![](_page_43_Picture_1.jpeg)

12. Após clicar em [Sim] os items desmarcados serão excluídos e os registros atualizados.

![](_page_43_Picture_54.jpeg)

![](_page_43_Figure_4.jpeg)

#### <span id="page-43-0"></span>**1.2.9 Relatório de Patrimônios não encontrados**

O Menu "**Patrimônios não encontrados nos inventários**" consiste no processo para gerar relatório dos patrimônios não encontrados do inventários realizados.

![](_page_44_Picture_0.jpeg)

Este documento é propriedade da TOTVS. Todos os direitos reservados

 $\ddot{\circ}$ 

### **Manual Operacional da Customização**

Para acessar a tela o usuário deverá possuir acesso ao Menu "Patrimônios não encontrados nos inventários" . Para realizar a busca e gerar o relatório siga os passos abaixo:

1. Acesse através do Portal SGO Lite -> Inventários -> Menu "**Patrimônios não encontrados nos inventários**".

![](_page_44_Picture_105.jpeg)

**Figura – Menu Patrimonios não encontrados nos inventários – Passo 1**

- 2. Na tela de filtro o usuário pode realizar a pesquisa pelos bens não encontrados através dos seguintes campos:
	- Data Inicial: Intervalo inicial da Data de Criação do patrimônio;
	- Data Final: Intervalo final da Data de Criação do patrimônio;
	- Local: Campo para buscar o local do patrimônio;
	- Centro de Custo: Campo para buscar o centro de custo do patrimônio;
	- Departamento: Campo para buscar o departamento do patrimônio;
	- Filial: Campo para buscar a filial do patrimônio;

|                                    |                               |                                                     |                                          |     |                    |                                                                                   |          |           |                                        | Bem Vindo,<br>Suelia Pereira da Silva »                          |    |
|------------------------------------|-------------------------------|-----------------------------------------------------|------------------------------------------|-----|--------------------|-----------------------------------------------------------------------------------|----------|-----------|----------------------------------------|------------------------------------------------------------------|----|
| Pesquisa de Perdas                 |                               |                                                     |                                          |     |                    |                                                                                   |          |           |                                        |                                                                  |    |
| <b>Data Inicial</b>                |                               | <b>Data Final</b>                                   |                                          |     |                    |                                                                                   |          |           |                                        |                                                                  |    |
| Local                              |                               |                                                     |                                          |     | Centro de Custo    |                                                                                   |          |           |                                        |                                                                  |    |
|                                    |                               | Digite 3 caracteres para comecar a pesquisar (%%%). |                                          | Q   |                    | Digite 3 caracteres para comecar a pesquisar (%%%).                               |          |           |                                        |                                                                  | Q  |
| Departamento                       |                               |                                                     |                                          |     | Filial             |                                                                                   |          |           |                                        |                                                                  |    |
|                                    |                               | Digite 3 caracteres para começar a pesquisar (%%%). |                                          | Q   |                    | Digite 3 caracteres para começar a pesquisar (%%%).                               |          |           |                                        |                                                                  | Q  |
|                                    | Inventariados não encontrados |                                                     |                                          |     |                    |                                                                                   |          |           |                                        |                                                                  |    |
|                                    | Data de<br>$\pm$<br>Criação   | Cód. do<br>JT.<br>Patrimônio                        | $\Box$ Bem                               | Jî. | Código de<br>Barra | <b>IT Filial</b>                                                                  | IT Custo | Centro de | If Departamento If Local               |                                                                  | 11 |
| Data de<br>Aquisição<br>16/07/2007 | 16/07/2007                    | 05.99.99.0002                                       | APARELHO TELEFONICO<br>ANALOGICO SIEMENS |     | 04010913           | SERVICO BRAS.<br>DE APOIO ÀS<br>MICRO E PEQ.<br><b>EMPRESAS-</b><br><b>SEBRAE</b> |          |           | Unidade<br>Assessoria<br>Institucional | <b>BENS NO</b><br><b>DEPOSITO</b><br>TERCEIRIZADO -<br>1.        |    |
| 16/07/2007                         | 16/07/2007                    | 05.99.99.0003                                       | APARELHO TELEFONICO<br>ANALOGICO SIEMENS |     | 04010914           | SERVICO BRAS.<br>DE APOIO ÀS<br>MICRO E PEQ.<br><b>EMPRESAS-</b><br><b>SEBRAE</b> |          |           | Unidade<br>Assessoria<br>Institucional | <b>BENS NO</b><br><b>DEPOSITO</b><br><b>TERCEIRIZADO -</b><br>п. |    |

**Figura – Tela de filtro dos patrimônios não encontrados – Passo 2**

3. Para realizar a pesquisa o usuário deverá preencher os campos na qual deseja aplicar o filtro e clicar em [Pesquisar].

![](_page_45_Picture_71.jpeg)

#### **Figura – Pesquisa de patrimônios – Passo 3**

4. Ao realizar a pesquisa, o sistema irá consultar os bens (patrimônios) que não foram coletados nos inventários finalizados. Com isso será listado a relação dos bens com os filtros aplicados pelo usuário.

![](_page_46_Picture_44.jpeg)

**Figura – Lista de bens do Inventário finalizado – Passo 4**

| <b>SEBRAE</b>                 |                                                     |                                                                                |                           |                 |                                                     |                        |                     | <b>Bom Vindo.</b><br>Suella Pereira da Silva -                                          |              |
|-------------------------------|-----------------------------------------------------|--------------------------------------------------------------------------------|---------------------------|-----------------|-----------------------------------------------------|------------------------|---------------------|-----------------------------------------------------------------------------------------|--------------|
|                               |                                                     |                                                                                |                           |                 |                                                     |                        |                     |                                                                                         |              |
| Local                         |                                                     |                                                                                |                           |                 | Centro de Custo                                     |                        |                     |                                                                                         |              |
|                               |                                                     | 0784 - UCSEBRAE - UNIVERSIDADE CORPORATIVA SEBRAE - SALAS DE EVENTOS 515 NORTE |                           | $\alpha$        | Digite 3 caracteres para comecar a pesquisar (%%%). |                        |                     |                                                                                         | $\alpha$     |
| Departamento                  |                                                     |                                                                                |                           | Eilal           |                                                     |                        |                     |                                                                                         |              |
|                               | Digite 3 caracteres para começar a pesquisar (%%%). |                                                                                |                           | $\mathbf{Q}$    | Digite 3 caracteres para começar a pesquisar (%%%). |                        |                     |                                                                                         | $\mathbf{Q}$ |
| Q Pesquisar                   |                                                     |                                                                                |                           |                 |                                                     |                        |                     |                                                                                         |              |
| Inventariados não encontrados |                                                     |                                                                                |                           |                 |                                                     |                        |                     |                                                                                         |              |
| Data de Aquisição             | <b>Data de Criação</b>                              | IT Cód. do Patrimônio                                                          | IT Bem                    | Código de Barra | <b>IT Filal</b>                                     | <b>Contro de Custo</b> | <b>Departamento</b> | 11 Local                                                                                | 11           |
| 21/09/2015                    | 22/09/2015                                          | 05.99.99.0190                                                                  | FREEZER HORIZONTAL        | 04022615        | AS MICRO E PEQ.<br>EMPRESAS-SEBRAE                  | SERVICO BRAS, DE APOIO |                     | UCSEBRAE - UNIVERSIDADE<br>CORPORATIVA SEBRAE -<br>SALAS DE EVENTOS 515<br><b>NORTE</b> |              |
| 21/09/2015                    | 22/09/2015                                          | 05.99.99.0191                                                                  | PASSADEIRA A VAPOR        | 04020682        | AS MICRO E PEQ.<br>EMPRESAS-SEBRAE                  | SERVICO BRAS, DE APOIO |                     | UCSEBRAE - UNIVERSIDADE<br>CORPORATIVA SEBRAE -<br>SALAS DE EVENTOS 515<br><b>NORTE</b> |              |
| 17/09/2015                    | 18/09/2015                                          | 05.99.99.0189                                                                  | RELOGIO DATADOR NUMERADOR | 04020679        | AS MICRO E PEQ.<br>EMPRESAS-SEBRAE                  | SERVIÇO BRAS, DE APOIO |                     | UCSEBRAE - UNIVERSIDADE<br>CORPORATIVA SEBRAE -<br>SALAS DE EVENTOS 515<br><b>NORTE</b> |              |
| 03/09/2015                    | 09/09/2015                                          | 05.99.99.0185                                                                  | FOGAO INDUSTRIAL          | 04022614        | AS MICRO E PEQ.<br>EMPRESAS-SEBRAE                  | SERVICO BRAS, DE APOIO |                     | UCSEBRAE - UNIVERSIDADE<br>CORPORATIVA SEBRAE -<br>SALAS DE EVENTOS 515<br><b>NORTE</b> |              |
| 03/09/2015                    | 09/09/2015                                          | 05.99.99.0188                                                                  | MAQUINA DEGELO            | 04022613        | AS MICRO E PEQ.<br>EMPRESAS-SEBRAE                  | SERVICO BRAS, DE APOIO |                     | UCSEBRAE - UNIVERSIDADE<br>CORPORATIVA SEBRAE -<br>SALAS DE EVENTOS 515<br><b>NORTE</b> |              |
| 15/08/2015                    | 15/08/2015                                          | 05.99.99.0160                                                                  | CAIXA DE SOM              |                 | AS MICRO E PEQ.<br>EMPRESAS-SEBRAE                  | SERVICO BRAS, DE APOIO |                     | UCSEBRAE - UNIVERSIDADE<br>CORPORATIVA SEBRAE -<br>SALAS DE EVENTOS 515<br>NORTE        |              |
| 15/08/2015                    | 15/08/2015                                          | 05.99.99.0193                                                                  | MEDUZA DE AUDIO           |                 | AS MICRO E PEQ.<br>EMPRESAS-SEBRAE                  | SERVICO BRAS, DE APOIO |                     | UCSEBRAE - UNIVERSIDADE<br>CORPORATIVA SEBRAE -<br>SALAS DE EVENTOS 515<br><b>NORTE</b> |              |
| 15/08/2015                    | 15/08/2015                                          | 05.99.99.0174                                                                  | <b>MICROFONE</b>          |                 | AS MICRO E PEQ.<br>EMPRESAS-SERRAE                  | SERVICO BRAS, DE APOIO |                     | UCSEBRAE - UNIVERSIDADE<br>CORPORATIVA SEBRAE -<br>SALAS DE EVENTOS 515<br><b>NORTE</b> |              |
| 15/08/2015                    | 15/08/2015                                          | 05.99.99.0177                                                                  | <b>MICROFONE</b>          |                 | AS MICRO E PEQ.<br>EMPRESAS-SEBRAE                  | SERVICO BRAS, DE APOIO |                     | UCSEBRAE - UNIVERSIDADE<br>CORPORATIVA SEBRAE -<br>SALAS DE EVENTOS 515<br><b>NORTE</b> |              |
| 15/08/2015                    | 15/08/2015                                          | 05.99.99.0173                                                                  | <b>MICROFONE</b>          |                 | AS MICRO E PEQ.<br>EMPRESAS-SEBRAE                  | SERVIÇO BRAS, DE APOIO |                     | UCSEBRAE - UNIVERSIDADE<br>CORPORATIVA SEBRAE -<br>SALAS DE EVENTOS 515<br><b>NORTE</b> |              |

![](_page_46_Figure_5.jpeg)

![](_page_47_Picture_1.jpeg)

Este documento é propriedade da TOTVS. Todos os direitos reservados. ©

Este documento é propriedade da TOTVS. Todos os direitos reservados. ©

5. Para exportar os patrimônios resultantes da busca o usuário deverá clicar no botão [Imprimir].

|                                 |                                                     |                                     |                            |          |                                     |                                                                     |                                                                 | <b>Bom Vindo.</b><br>Water Scott Dobbin Junior - |
|---------------------------------|-----------------------------------------------------|-------------------------------------|----------------------------|----------|-------------------------------------|---------------------------------------------------------------------|-----------------------------------------------------------------|--------------------------------------------------|
|                                 |                                                     |                                     |                            |          |                                     |                                                                     |                                                                 |                                                  |
| Pesquisa de Perdas              |                                                     |                                     |                            |          |                                     |                                                                     |                                                                 |                                                  |
| <b>Data Inicial</b>             |                                                     | <b>Data Final</b>                   |                            |          |                                     |                                                                     |                                                                 |                                                  |
|                                 |                                                     |                                     |                            |          |                                     |                                                                     |                                                                 |                                                  |
| Local                           |                                                     |                                     |                            |          | Centro de Custo                     |                                                                     |                                                                 |                                                  |
|                                 | Digite 3 caracteres para começar a pesquisar (%%%). |                                     |                            | $\alpha$ |                                     | Digite 3 caracteres para começar a pesquisar (%%%).                 |                                                                 | $\alpha$                                         |
| Departamento                    |                                                     |                                     |                            |          | Filial                              |                                                                     |                                                                 |                                                  |
|                                 | Digite 3 caracteres para começar a pesquisar (%%%). |                                     |                            | $\alpha$ |                                     | Digite 3 caracteres para começar a pesquisar (%%%).                 |                                                                 | $\alpha$                                         |
| Q Pesquisar                     |                                                     |                                     |                            |          |                                     |                                                                     |                                                                 |                                                  |
|                                 |                                                     |                                     |                            |          |                                     |                                                                     |                                                                 |                                                  |
| Inventariados não encontrados   |                                                     |                                     |                            |          |                                     |                                                                     |                                                                 |                                                  |
|                                 |                                                     |                                     |                            |          |                                     |                                                                     |                                                                 |                                                  |
|                                 |                                                     |                                     |                            |          |                                     |                                                                     |                                                                 | <b>B</b> Imprimit                                |
| Data de Aquisição<br>25/03/2019 | <b>Data de Criação</b><br>25/03/2019                | Cód, do Patrimônio<br>05.99.99.0451 | IT Bom<br>notebook - Diego |          | <b>Código de Barra</b><br>050103139 | <b>IT Filal</b><br>SERVICO BRAS, DE APOIO                           | <b>Departamento</b><br>Contro do Custo<br>SEB RAE/MG - Saldo da | <b>IT</b> Local<br>Fábrica - Equipe Sebrae       |
|                                 |                                                     |                                     |                            |          |                                     | AS MICRO E PEQ.<br>EMPRESAS-SEBRAE                                  | Arrecadação de 2008                                             |                                                  |
| 06/03/2019                      | 06/03/2019                                          | 05.99.99.0439                       | FSW - Monitor Rafael       |          | 050100721                           | SERVICO BRAS, DE AROIO<br>AS MICRO E PEQ.<br>EMPRESAS-SEBRAE        |                                                                 | Fábrica - Equipe Sebrae                          |
| 06/03/2019                      | 06/03/2019                                          | 05.99.99.0440                       | FSW - Monitor Fernando     |          | 050102191                           | SERVICO BRAS, DE APOIO<br>AS MICRO E PEQ.<br>EMPRESAS-SEBRAE        |                                                                 | Fábrica - Equipe Sebrae                          |
| 08/03/2019                      | 08/03/2019                                          | 05:99:99.0441                       | FSW - Monitor Luciano      |          | 050101637                           | SERVIÇO BRAS, DE AROIO                                              |                                                                 | Fábrica - Equipe Sebrae                          |
|                                 |                                                     |                                     |                            |          |                                     | AS MICRO E PEQ.<br>EMPRESAS-SEBRAE                                  |                                                                 |                                                  |
| 06/03/2019                      | 06/03/2019                                          | 05.99.99.0443                       | FSW - Monitor Diego        |          | 050102456                           | SERVICO BRAS, DE APOIO<br>AS MICRO E PEQ.<br>EMPRESAS-SEBRAE        |                                                                 | Fábrica - Equipe Sebrae                          |
|                                 | 09/03/2019                                          | 05.99.99.0444                       | FSW - Monitor Videtti      |          | 050102197                           | SERVIÇO BRAS, DE APOIO<br>AS MICRO E PEQ.<br>EMPRESAS-SEBRAE        |                                                                 | Fábrica - Equipe Sebrae                          |
| 09/03/2019<br>08/03/2019        | 08/03/2019                                          | 05.99.99.0445                       | FSW - Monitor Jássica      |          | 010102887                           | SERVICO BRAS, DE APOIO<br>AS MICRO E PEQ.<br>EMPRESAS-SEBRAE        |                                                                 | Fábrica - Equipe Sebrae                          |
| 06/03/2019                      | 06/03/2019                                          | 05.99.99.0448                       | FSW - Monitor Siguaira     |          | 050102193                           | SERVIÇO BRAS, DE APOIO<br>AS MICRO E PEQ.<br><b>EMPRESAS-SEBRAE</b> |                                                                 | Fábrica - Equipe Sebrae                          |
|                                 | 08/03/2019                                          | 05.99.99.0447                       | FSW - Monitor Jaqueline    |          | 050102192                           | SERVICO BRAS, DE APOIO<br>AS MICRO E PEQ.<br>EMPRESAS-SEBRAE        |                                                                 | Fábrica - Equipe Sebrae                          |
| 06/03/2019<br>06/03/2019        | 06/03/2019                                          | 05.99.99.0448                       | FSW - Monitor Ronan        |          | 050102204                           | SERVICO BRAS, DE APOIO<br>AS MICRO E PEQ.<br>EMPRESAS-SEBRAE        |                                                                 | Fábrica - Equipe Sebrae                          |

**Figura – Botão [Imprimir] – Passo 5**

6. Ao clicar no botão [Imprimir] o lista dos bens será exportada em um arquivo Excel e o download será realizado.

![](_page_47_Picture_63.jpeg)

![](_page_47_Figure_8.jpeg)

# Este documento é propriedade da TOTVS. Todos os direitos reservados

# **Manual Operacional da Customização**

7. O relatório gerado possui os seguintes campos:

- Data de Aquisição: Data da aquisição do patrimônio;
- Data de Criação: Data de criação do patrimônio;
- Cód. Patrimônio: código do patrimônio;
- Bem: descrição do patrimônio;
- Filial: Descrição da Filial do patrimônio, se houver;
- Centro de Custo: Descrição do Centro de Custo do patrimônio, se houver;
- Departamento: Descrição do Departamento do patrimônio, se houver;
- Local: Descrição do Local do patrimônio, se houver;

| 羅 目 ち・ご・・<br><b>ARQUIVO</b><br>PÁGINA INICIAL                                                                                                    | LAYOUT DA PÁGINA<br><b>INSERIR</b>                                                                                                    | FÓRMULAS                                                                                                    | DADOS REVISÃO EXIBICÃO EQUIPE | PatrimoniosNaoEncontrados_161144.xls [Modo de Compatibilidade] - Excel                                                                                                    |               |                                                                                              |                                                                  | $? \quad \Box - \quad \Box$ X<br>Diego Alves Torres                                                                                                    |
|----------------------------------------------------------------------------------------------------|----------------------------------------------------------------------------------------------------|----------------------------------------------------------------------------------------------------|-------------------------------|----------------------------------------------------------------------------------------------------|---------------|----------------------------------------------------------------------------------------------|------------------------------------------------------------------|----------------------------------------------------------------------------------------------------|
| Arial<br>Colar                                                                                                    | $-10$<br>$\mathsf{A}^{\mathsf{c}}$<br>$\Delta$<br>$N I S \cdot \cdots \cdot \Delta \cdot A$                                                                                             | $8 -$<br>$\equiv$<br>三三三 モモ<br>Mesclar e Centralizar »                                                                                                    | Quebrar Texto Automaticamente | Geral<br>$\begin{array}{cc} \leftarrow & 0 & 0 \\ 0 & \leftarrow & 0 \end{array}$<br>$\frac{1}{2}$ - % $\frac{9}{000}$                                                                                                    | Condicional - | Formatação Formatar como Estilos de<br>Célula -<br>Tabela -                                  | Ħ<br>衙<br>F<br>تركنا<br>Inserir Excluir Formatar<br>$\;$<br>$\;$ | Σ,<br>$A_{\nabla}$<br>Ħ<br>$\overline{\downarrow}$<br>Classificar Localizar e<br>e Filtrar * Selecionar *                                                                                                    |
| Área de Transferência Fa                                                                                                    | 15<br>Fonte                                                                                                    | Alinhamento                                                                                                    | $\overline{12}$               | $\overline{12}$<br>Número                                                                                                    |               | Estilo                                                                                       | Células                                                          | Edicão<br>$\hat{\phantom{a}}$                                                                                                    |
| G35<br>$\times$<br>$\psi$                                                                                                    | $f_x$<br>$\checkmark$                                                                                                    |                                                                                                    |                               |                                                                                                    |               |                                                                                              |                                                                  | $\checkmark$                                                                                                    |
| <b>SEBRAE</b><br>11                                                                                                    |                                                                                                    |                                                                                                    |                               | PATRIMÔNIOS NÃO ENCONTRADOS NOS INVENTARIOS                                                                                                    |               |                                                                                              |                                                                  | Data: 10/04/2019<br><b>Mora:</b><br>18:11<br>Relatório 501.001.SEBRAE-NA                                                                                                    |
| <b>DATA DE CRIAÇÃO</b><br>13 DATA DE AQUISICÃO<br>14 25/03/2019<br>25/03/2019                                                                                                    | <b>CÓD. PATRIMÓNIO</b><br>05.99.99.0451                                                                                                    | <b>BEM</b><br>notebook - Diego                                                                                                    |                               | <b>FILIAL</b>                                                                                                    |               | <b>CENTRO DE CUSTO</b><br>SERVICO BRAS. DE APOIO AS SEBRAE/MG - Saldo da Arrecadação de 2008 | <b>DEPARTAMENTO</b>                                              | <b>LOCAL</b><br>Fábrica - Equipe Sebrae                                                                                                    |
| 15 08/03/2019<br>08/03/2019<br>08/03/2019<br>16 08/03/2019<br>17 08/03/2019<br>08/03/2019<br>18 08/03/2019<br>08/03/2019<br>19 08/03/2019<br>08/03/2019<br>20 08/03/2019<br>08/03/2019<br>21 08/03/2019<br>08/03/2019<br>22 08/03/2019<br>08/03/2019<br>23 08/03/2019<br>08/03/2019<br>08/03/2019<br>24 08/03/2019<br>25 04/07/2008<br>04/07/2008<br>26<br>27 28 29 39 30 31 32 33 34 35 37 38 | 05.99.99.0439<br>05.99.99.0440<br>05.99.99.0441<br>05.99.99.0443<br>05.99.99.0444<br>05.99.99.0445<br>05.99.99.0446<br>05 99 99 0447<br>05.99.99.0448<br>05.99.99.0449<br>03.01.02.0096 | <b>FSW - Monitor Rafael</b><br><b>FSW - Monitor Fernando</b><br>FSW - Monitor Luciano<br>FSW - Monitor Diego<br><b>FSW - Monitor Vidotti</b><br>FSW - Monitor Jéssica<br>FSW - Monitor Siqueira<br><b>FSW - Monitor Jaqueline</b><br><b>FSW - Monitor Ronan</b><br><b>FSW - Monitor Samuel</b><br><b>RACK PARA SERVIDOR</b> |                               | SERVICO BRAS. DE APOIO ÀS<br>SERVICO BRAS. DE APOIO ÀS<br>SERVICO BRAS. DE APOIO ÀS<br>SERVIÇO BRAS. DE APOIO ÀS<br>SERVICO BRAS. DE APOIO ÀS<br>SERVICO BRAS. DE APOIO ÀS<br>SERVICO BRAS. DE APOIO ÀS<br>SERVICO BRAS, DE APOIO ÀS<br>SERVICO BRAS. DE APOIO ÀS<br>SERVICO BRAS. DE APOIO ÀS<br>SERVICO BRAS, DE APOIO ÀS |               |                                                                                              |                                                                  | Fábrica - Equipe Sebrae<br>Fábrica - Equipe Sebrae<br>Fábrica - Equipe Sebrae<br>Fábrica - Equipe Sebrae<br>Fábrica - Equipe Sebrae<br>Fábrica - Equipe Sebrae<br>Fábrica - Equipe Sebrae<br>Fábrica - Equipe Sebrae<br>Fábrica - Equipe Sebrae<br>Fábrica - Equipe Sebrae<br>Fábrica - Equipe Sebrae |

**Figura – Planilha de patrimônios não encontrados – Passo 7**

#### <span id="page-48-0"></span>**1.2.10 Relatório de Bens Patrimoniais**

O Menu "**Consulta de Bens Patrimoniais**" consiste no processo para consultar e visualizar detalhes dos bens patrimoniais. Para acessar a tela o usuário deverá possuir acesso ao Menu "Consulta de Bens Patrimoniais" .

Para realizar a busca siga os passos abaixo:

**1.** Acesse através do Portal SGO Lite -> Inventários -> Menu "**Consulta de Bens Patrimoniais**".

![](_page_49_Picture_1.jpeg)

![](_page_49_Picture_85.jpeg)

#### **Figura – Menu Consulta de Bens Patrimoniais – Passo 1**

- **2.** Na tela de filtro o usuário pode realizar a pesquisa pelos bens através dos seguintes campos:
	- Local: Campo para buscar o local do patrimônio;
	- Centro de Custo: Campo para buscar o centro de custo do patrimônio;
	- Departamento: Campo para buscar o departamento do patrimônio;
	- Chapa: Campo para buscar o patrimônio por seu funcionário/colaborador responsável;
	- Cód. Patrimônio: Campo para buscar o patrimônio pelo seu código;
	- Código de Barras: Campo para buscar o patrimônio pelo código de barras;
	- Situação: Campo para buscar o patrimônio por sua situação.

Este documento é propriedade da TOTVS. Todos os direitos reservados. ©

 $Be$ 

 $\alpha$  $\alpha$  $\alpha$  $\overline{0}$  $\alpha$ 

Mo

![](_page_50_Picture_1.jpeg)

![](_page_50_Picture_95.jpeg)

#### **Figura – Tela de filtro dos bens patrimoniais – Passo 2**

Todos os campos de filtro (exceto o campo situação) são Lookups e funcionam conforme os exemplos mostrados na seção **[1.2.4](#page-14-0)  [Pesquisa de Inventário](#page-14-0)**. Por padrão, caso nenhum filtro seja informado, serão retonados os bens patrimoniais que possuem a situação igual a "**Ativo**".

> **3.** Para realizar a pesquisa o usuário deverá preencher os campos na qual deseja aplicar o filtro e clicar em [Pesquisar].

 $\overline{\circ}$ 

 $\overline{I}$ 

![](_page_51_Picture_1.jpeg)

![](_page_51_Picture_36.jpeg)

![](_page_51_Figure_3.jpeg)

![](_page_52_Picture_0.jpeg)

![](_page_52_Picture_1.jpeg)

Este documento é propriedade da TOTVS. Todos os direitos reservados. ©

**4.** Ao realizar a pesquisa, o sistema irá consultar os bens (patrimônios) que possuam tipo igual a "Patrimônio". Com isso será listado a relação dos bens com os filtros aplicados pelo usuário.

![](_page_52_Picture_89.jpeg)

**Figura – consulta com filtros – Passo 4**

**5.** Também é possível visualizar informações e dados detalhados do patrimônio. Para Isso o usuário deverá clicar no ícone "Visualizar patrimônio" <sup>o</sup> ou no campo "Cód. do Patrimônio".

![](_page_52_Picture_90.jpeg)

#### **Figura – Visualizar patrimônio – Passo 5**

- **6.** Após clicar no em uma das opção acima, a Tela com informações do patrimônio será exibida com os seguintes campos:
	- Guia "Identificação":

- Cód. do Patrimônio: código do Bem;
- Descrição: campo que exibe a descrição do Bem;
- Patrimônio: código do Bem, na qual na maioria das vezes e equivalente ao código de barras;
- Situação: campo que exibe se o Bem está ativo;
- Quantidade: campo que exibe a quantidade de itens do Bem;
- Unidade: campo que exibe o tipo de unidade do Bem;
- Filial: campo que exibe a Filial do Bem ([código] [descrição]);
- Fornecedor: campo que exibe o Fornecedor do Bem ([código] [descrição]);
- Patrimônio Agregado a: campo que exibe o patrimônio agregado ([código] [descrição]);
- Código de Barras: campo que exibe o código de barras do Bem;
- Série: campo que exibe a silga da série do Bem;
- Número do Documento: campo que exibe o número do documento do Bem;
- Tipo de Documento: campo que exibe o tipo de documento do bem ([código] [descrição]);
- Grupo Patrimônio: campo que exibe o Grupo do Bem ([código] [descrição]);
- Data de Aquisição: campo que exibe a data de aquisição do Bem (DD/MM/AAAA);
- Valor de aquisição: campo que exibe o valor da aquisição (em reais);
- Valor Base de Depreciação: campo que exibe o valor base (em reais).

— Guia "Dados adicionais":

- Centro de Custo: campo que exibe o Centro de Custo do Bem ([código] [descrição]);
- Departamento: campo que exibe o Departamento do Bem ([código] [descrição]);
- Chapa Funcionário (Nome): campo que exibe a Chapa do funcionário responsável pelo Bem ([código] – [nome]);
- Local: campo que exibe o local do Bem ([código] [descrição]).

— Guia "Campos Complementares":

- Número do Processo: campo que exibe o número do processo do Bem;
- Destinatário da Doação: Campo que exibe o destinatário do Bem;
- Estado Físico: campo que exibe o estado físico do Bem.

![](_page_54_Picture_0.jpeg)

![](_page_54_Picture_35.jpeg)

![](_page_54_Picture_36.jpeg)

**Figura – Dados do patrimônio – Passo 6**

Este documento é propriedade da TOTVS. Todos os direitos reservados. ©

![](_page_55_Picture_47.jpeg)

Este documento é propriedade da TOTVS. Todos os direitos reservados. ©

![](_page_55_Picture_48.jpeg)

#### **Figura – Dados do patrimônio – Passo 7**

**7.** É possível se visualizar o Histórico de inventário do Patrimônio. Para isso basta clicar no ícone "Visualizar histórico de inventário"

Este documento é propriedade da TOTVS. Todos os direitos reservados. ©

 $SE$ <sub>BR</sub>AE  $\equiv$ 

> Pesquisa Bens F Local  $1047 - UTIC -$

> > **Denartamento**

Situação ● Ativo ● Inati Q Pesquisar

Bens Patrimonia

Cód. do Patrimônio

Mostrando de 1 até 1 de 1 registros

03.01.04.2286

Digite 3 caract Cód. do Patrimônio 03.01.04.2286

![](_page_56_Picture_1.jpeg)

 $\overline{\mathbf{Q}}$ 

 $\alpha$ 

 $\alpha$ 

 $\mathbb{Z}$  i

 $>$   $\Rightarrow$ 

.<br>Ativo

 $\|\ll\|<\|A\|$ 

Este documento é propriedade da TOTVS. Todos os direitos reservados

 $\overline{\Omega}$ 

![](_page_56_Picture_206.jpeg)

01300100

#### **Figura – Visualizar histórico de inventário – Passo 8**

04013001

- **8.** Após clicar no ícone "Visualizar histórico de inventário", a tela com informações do histórico de inventário do patrimônio será exibida com os seguintes campos:
	- · Identificação do Inventário;

DESKTOP MARCA: MODELO: PAVILION ALL-IN-ONE<br>MS219BR COM PROCESSADOR AMD ATHLON X2 3250e,<br>4GB RAM, HD 250GB, LEITOR DE CARTÃO,TELA 18.5"

- Data do Inventário;
- Criado por.
- Código Layout;
- Descrição Layout;
- Código Filial;
- · Descrição Filial;
- Código Centro de Custo;
- Descrição Centro de Custo;
- Código Departamento;
- Descrição Departamento;
- Código Local;
- · Descrição Local;
- Código Responsável;
- Responsável.

**SEBRAE** 

Inventário incluído - ID 1206

605 SUL

Usuário: Andre Luis Matos Candido [andre.candido] Código Layout: 0001 - Cipherlab 8001-L

> Código Centro de Custo: Não definido Código Departamento: Não definido

![](_page_57_Picture_1.jpeg)

#### Inventário incluído - ID 1237 Usuário: Andre Luis Matos Candido [andre.candido] Código Layout: 0001 - Cipherlab 8001-L Código Filial: 1 - SERVIÇO BRAS. DE APOIO ÀS MICRO E PEQ. EMPRESAS-SEBRAE Código Centro de Custo: Não definido Código Departamento: Não definido Código Local: 1047 - UTIC - DEPOSITO UNIDADE DE TECNOLOGIA DA INFORMAÇÃO -605 SUL Código Responsável: 00001187 - DANIEL BRANDINO ALVES TAVARES ◎ 16/08/2018 11:45:36

#### **Figura – Histórico de inventário – Passo 9**

 $\odot$